# EMM.630-MID

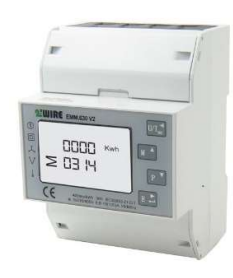

L'EMM.630 MID est un moniteur d'énergie avancé à 3 phases jusqu'à 100 A. La configuration du compteur se fait via les boutons tactiles et l'écran LCD. La mesure bidirectionnelle mesure la consommation sur les alimentations mono, 3x230V ou 3x380V+N et les puissances actives et réactives sont mesurées. La lecture des valeurs de consommation peut se faire via l'écran ou sur le serveur web connecté. Le module est enfermé dans un boîtier sur rail DIN de

4 modules de large et dispose d'une connexion électrique directe jusqu'à un maximum de 100A. En plus d'une connexion RS485, le module dispose également de 2 sorties d'impulsions, dont 1 configurable

### 1. Connectez-vous :

#### EMM.630 : Connexion monophasée :

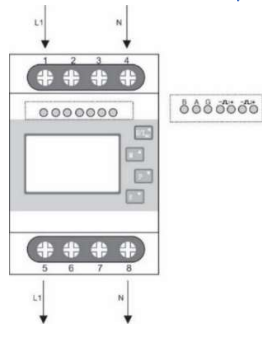

Sur l'écran : Réglé en monophasé : SYS 1P2

Connexion : Entrée L : Terminal 1 ; Sortie L : Pince 5; N dans : Terminal 4 ; Sortie N : Terminal 8

Modbus : Connectez les terminaux Modbus A, B et G(-)

#### EMM.630 : connexion 3x230V

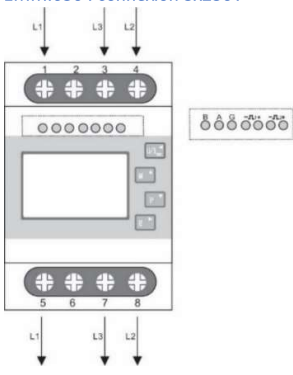

Réglé sur l'écran en tant que conducteur triphasé 3 : SYS 3P3

#### Relier:

- L1 dans : Terminal 1 ; Sortie L1 : Pince 5
- L2 dans : Terminal 4 ; Sortie L2 : Pince 8
- L3 dans : Terminal 3 ; Sortie L3 : Pince 7

Modbus : Connectez les terminaux Modbus A, B et G(-)

# EMM.630 : 3x380V+N

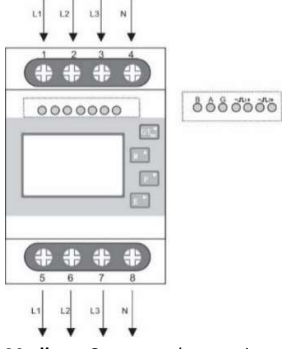

Sur l'écran : réglé en tant que conducteur 3 phases-4 : SYS 3P4

Relier:

- L1 dans : Terminal 1 ; Sortie L1 : Pince 5
- L2 dans : Terminal 2 ; Sortie L2 : Pince 6
- L3 dans : Terminal 3 ; Sortie L3 : Pince 7
- N dans : Terminal 4 ; Sortie N : Terminal 8

Modbus : Connectez les terminaux Modbus A, B et G(-)

# 2 : Configuration sur l'écran :

Ce module est en partie pré-configuré, il n'y a qu'une adresse Modbus UNIQUE, nombre compris entre 1... 247 et, le cas échéant, le type d'alimentation mono, 3x230V, 3x380V+N.

# Comment accéder à SETUP :

Continuez à appuyer sur le bouton inférieur 4 (enter→) jusqu'à ce que PAS 0000 apparaisse, entrez le mot de passe par défaut PAS 1000 en appuyant sur le bouton 2 ( M↑) jusqu'à 1, appuyez brièvement sur le bouton 4 (enter) pour le numéro suivant ou appuyez un peu plus longtemps sur enter pour passer au réglage suivant. Utilisez le bouton 3 (P↓) pour passer en revue les valeurs réglées et ajuster les valeurs Modbus nécessaires.

Appuyez brièvement sur le bouton 1 (U/I ←) pour quitter le menu.

Les paramètres Modbus à régler et l'alimentation :9600 8N1

- Adresse Modbus : Id001... Réf. ID247
- Débit en bauds : b 9600
- Parité : Prty n (parité aucune)
- Bit d'arrêt : 1
- Et type d'alimentation : 1P2, 3P3 ou 3P4

Ainsi, s'il y a plusieurs compteurs dans l'installation, vous devez définir une adresse Modbus unique via cet écran (Id001.. Id247 (1 par défaut) pour chaque compteur.

La liste de tous les registres Modbus pour la liaison à un système de lecture Modbus est disponible sur notre site Web

#### 3 : Configuration dans le serveur web

Dans le serveur web, allez au niveau 3 (niveau de l'installateur), cliquez sur le bouton « EDIT GROUP-CHANNELS », entrez le mot « Level3 » et appuyez sur le bouton « ANNULER », vous verrez maintenant « Level3 » en haut à gauche. Dans ce programme d'installation Level3, vous pouvez ajouter des compteurs.

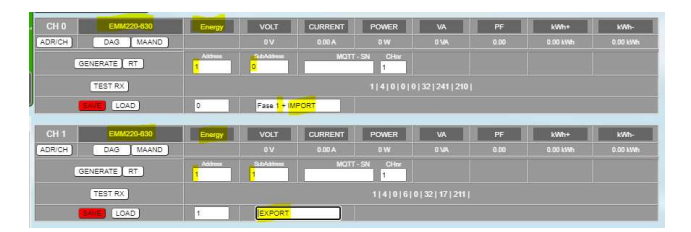

- Cliquez sur le bouton « EDITER LES CANAUX DU GROUPE » Le bouton « AJOUTER UN CANAL x(Y) » dans la fenêtre pop-up crée un nouveau canal. À moins que vous n'entriez 'Y' dans 'Channel Nr', le petit canal 'x' sera créé. Large (Y) est un canal inutilisé dans la séquence ascendante des numéros de canal
- Choisissez le type 'EMM220-630' comme module et sélectionnez le mode 'ENERGY' (les deux sont déjà sélectionnés par défaut)
- Entrez l'adresse Modbus unique du module : par exemple 25 (PAS 025 !!)
- Entrez la sous-adresse Modbus : '0'= IMPORT, '1'= EXPORT
- Donnez un nom au compteur : par exemple EMM.630 F1 et appuyez sur « SAVE », confirmez OK et le canal de journalisation est créé
- Vous pouvez également faire un 2ème canal pour mesurer l'injection (=export).
- Utilisez le bouton 'ADD CHANNEL x(X') pour créer un nouveau canal supplémentaire.
- Maintenant, à droite du bouton « LOAD », entrez le numéro de canal de la configuration précédente et appuyez sur le bouton « LOAD » pour en prendre une copie.
- Remplacez la sous-adresse par '1' pour mesurer l'exportation et changez le nom en 'export' par exemple 'export'
- Appuyez sur « ENREGISTRER » pour télécharger votre configuration sur le serveur Web.

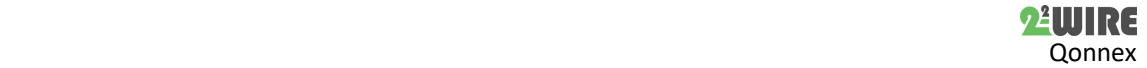

 Avec le bouton « TEST RX », vous pouvez tester la communication entre MEMo3 et le compteur. En cas d'erreur : Vérifiez les paramètres Modbus et le câblage,...

MEMo3b : Voir aussi le point 9 du manuel Memo3b. Ci-dessus, vous trouverez un exemple avec CH0 = phase 1 + import, CH1 = export. Donc : module=EMM220-630, mode= Énergie, adresse et sous-adresse Modbus, nom, puis 'ENREGISTRER'. Les compteurs monophasés ou triphasés sont configurés de la même manière. Avec un compteur triphasé, vous pouvez créer un 3ème canal avec la sous-adresse 2 pour la phase 3.

ReMI : Configuration en tant que maître Modbus : Type de canal « Modbus », l'identifiant de l'appareil sera 'Master EMM220' ou 'Master EMM630' pour les compteurs à 3 phases. Le paragraphe 1 indique l'adresse Modbus du compteur, le paragraphe 2 indique « 0 » pour l'importation et « 1 » pour l'exportation. 'Nom' et 'Enregistrer' avec le mot de passe 'adminREMI'. Exemple:

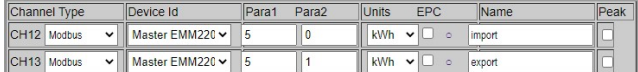

# 4 : Lecture des valeurs sur l'écran

Il y a 4 boutons tactiles, en appuyant brièvement dessus à chaque fois, vous pouvez lire les valeurs mesurées suivantes :

Potentiomètre1 U/I (Tensions/Courants) : Tensions entre les volts de phaseneutre → Courant par phase en ampères→ Harmonique sur tension entre la phase et le THD neutre en %→ Harmonique sur le courant THD en %→

Bouton 2 M (fréquence, PF, crête) : fréquence et facteur de puissance→ facteur de puissance par phase  $\rightarrow$  courant maximal par phase avec temps d'échantillonnage réglé après la réinitialisation → temps d'échantillonnage total maximal réglé après réinitialisation

Bouton 3 P (puissances) : puissance active actuelle par phase en kW→ puissance réactive actuelle par phase en kVar→ courant VA par phase en kVA→ puissance totale en kW, KVar, kVA

Bouton 4 E (consommation d'énergie, relevés de compteurs)\* : total relevé de compteur (import + export) consommation active en kWh→ relevé de compteur consommation réactive totale en kVarh→ relevé de compteur import consommation active en kWh → relevé de compteur export consommation active en kW → relevé de compteur import consommation active en kVarh → relevé de compteur export consommation active en kVarh  $\rightarrow$ 

\* Relevés de compteur sur 2 lignes lus comme 1 ligne : 0001 04.80 kWh=104.80kWh

\*\* La consommation totale de relevé de compteur se réfère à l'importation + à l'exportation

# 5. Quelles valeurs sont enregistrées.

MEMo enregistre toutes les 60 secondes :

- Consommation active totale sur les 3 phases :
	- o Importation des relevés de compteurs en kWh
	- o Export de relevé de compteur en kWh
- Par phase :
	- o Tension en Volts
	- o Courant en ampères
	- o Puissance en Watts
	- o Facteur de puissance
	- o VAR de puissance réactive

# 6. Remarque générale :

- L'importation et l'exportation des relevés de compteur actuels peuvent être lues dans le serveur Web (valeurs vert clair).
- La consommation d'importation sur les 3 phases, dans le graphique html uniquement avec une résolution de 1 heure, est calculée sur la base de la différence entre la lecture du compteur de début et de fin et le résultat peut être vu dans le serveur web sous le graphique de la

phase 1 (sous-adresse Modbus 0) La consommation d'exportation peut être vue dans le serveur web sous le graphique de la phase 2 (sousadresse Modbus 1)Voir aussi FAQ sur www.2-wire.be

- Dans le MEMo3, vous pouvez ajouter des groupes et trier les canaux dans « EDIT GROUP-CHANNELS » et avec le bouton « SORT », voir le manuel MEMo3
- Étant donné que le serveur Web ne peut pas afficher de graphiques négatifs, l'électromètre du panneau solaire doit être connecté en fonction de la direction du courant.
- À l'aide du module RG.016, ce compteur peut être relevé sans fil via MEMo et MiLo.
- Le manuel complet avec toutes les spécifications techniques, la configuration détaillée, les registres Modbus est disponible sur notre site Web www.2-wire.net

# 7. Instructions d'installation

L'installation doit être effectuée par un installateur agréé et conformément à la réglementation en vigueur. Le module doit être intégré dans une boîte à fusibles ignifuge. Lors de l'installation, les éléments suivants doivent être pris en compte (liste non exhaustive) :

- les lois, normes et règlements applicables. - l'état de l'art au moment de l'installation.
- Ce manuel, qui ne mentionne que des dispositions générales et doit être

lu dans le contexte de chaque installation spécifique.

- les règles de bonne exécution.

- les spécifications spécifiées dans ce manuel, sinon il y a un risque d'endommagement du module.

Ce manuel doit être joint au dossier d'installation électrique. Sur le site Web de 2-Wire, vous pouvez toujours trouver le manuel le plus récent du produit.

#### 8. Soutien

Vous souhaitez faire réparer le produit en cas de défaut éventuel ? Veuillez contacter votre fournisseur ou commander un « module d'inspection » en ligne.

# 9. Dispositions relatives à la garantie

La période de garantie est de deux ans à compter de la date de livraison. La date de livraison est la date de facturation de l'achat du produit par le consommateur. Si aucune facture n'est disponible, la date de production s'applique. Le consommateur est tenu d'informer Qonnex sprl par écrit du défaut de conformité, et ce au plus tard dans les deux mois suivant la découverte. En cas de défaut de conformité, le consommateur n'a droit qu'à une réparation ou à un remplacement gratuit du produit, qui est déterminé par Qonnex.

Qonnex n'est pas responsable d'un défaut ou d'un dommage résultant d'une installation incorrecte, d'une utilisation incorrecte ou négligente, d'un mauvais fonctionnement, d'une transformation du produit, d'un entretien en violation des instructions d'entretien ou d'une cause externe telle que des dommages causés par l'humidité ou des dommages dus à une surtension. Les dispositions impératives de la législation nationale sur la vente de biens de consommation et la protection des consommateurs dans les pays où Qonnex vend directement ou par l'intermédiaire de distributeurs, d'agents ou de représentants permanents prévalent sur les dispositions ci-dessus.

# Qonnex bv B-9310 Alost Belgique info@2-wire.be www.2-wire.net

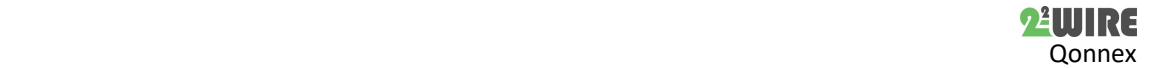